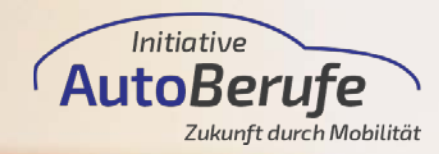

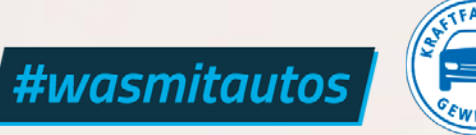

Stand: September 2021

# HOW-TO SOCIAL MEDIA

Instagram für Anfänger

How-to Social Media: Instagram für Anfänger

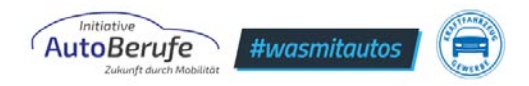

# **INHALTSVERZEICHNIS**

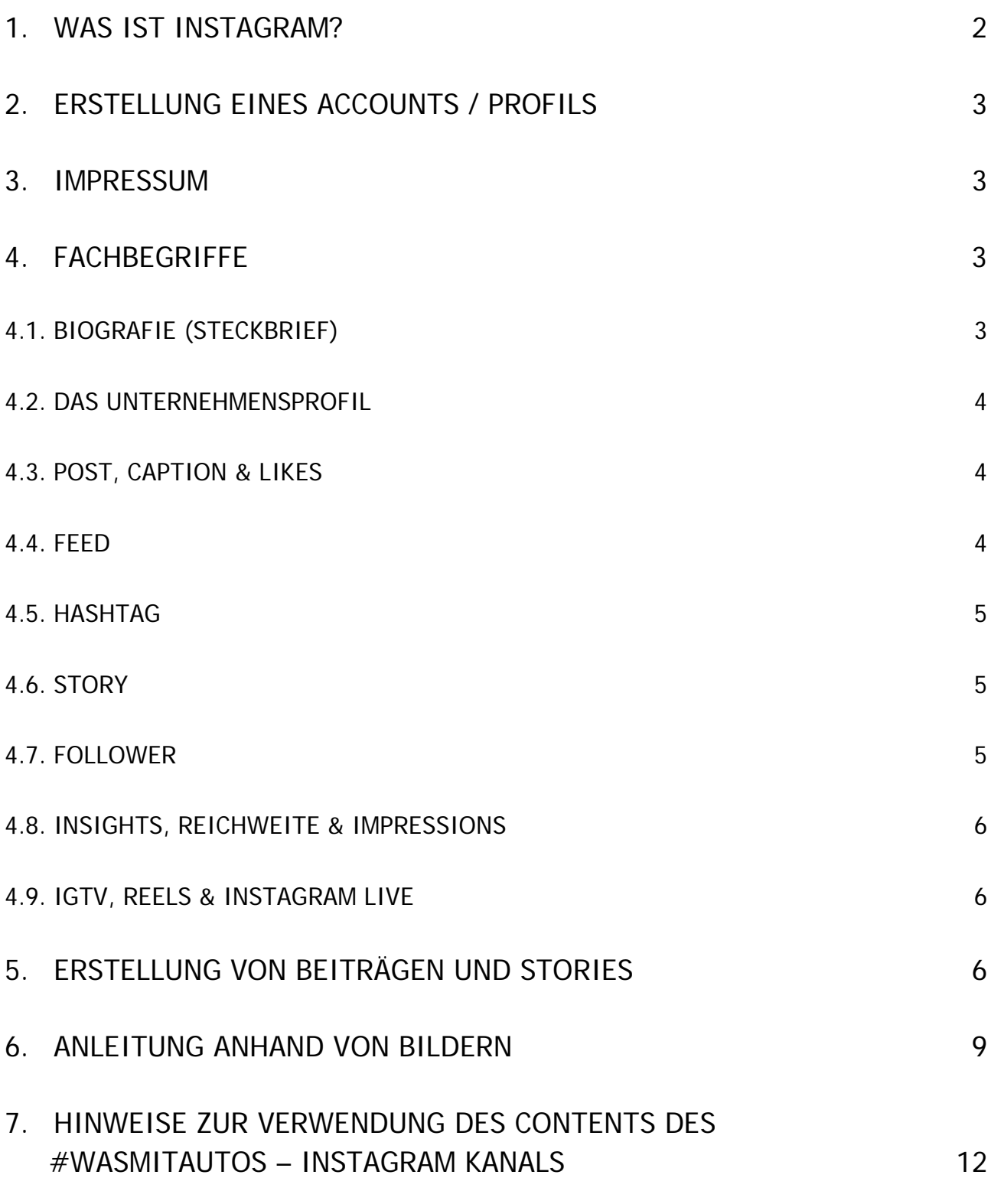

How-to Social Media: Instagram für Anfänger

#### Initiativ AutoBerufe #wasmitautos

# <span id="page-2-0"></span>**1.Was ist Instagram?**

Instagram ist eine Social Media App, in der man Fotos und Videos teilen und mit anderen Nutzer:innen über einen privaten Chat kommunizieren kann. Es gibt zwar auch eine Desktop-Version von Instagram, darüber kann man sich jedoch nur Inhalte anschauen, aber nichts teilen. Diese App ist besonders beliebt bei unter 35-Jährigen und sie wird von insgesamt **1.000 Millionen Menschen weltweit monatlich** genutzt [\(https://de.statista.com/themen/2506/instagram/\)](https://de.statista.com/themen/2506/instagram/).

Die App eignet sich durch ihre Reichweite besonders für die Bekanntmachung und Werbung für Ihr Unternehmen, sprengt dabei aber nicht das Marketing-Budget, wie es andere Werbemittel schnell tun können.

Ein besonderer Fokus liegt bei Instagram auf der Visualität. Deswegen ist es wichtig, dass hochwertige Fotos, Grafiken oder Videos gezeigt werden. Damit wird eine mögliche Followerschaft angezogen.

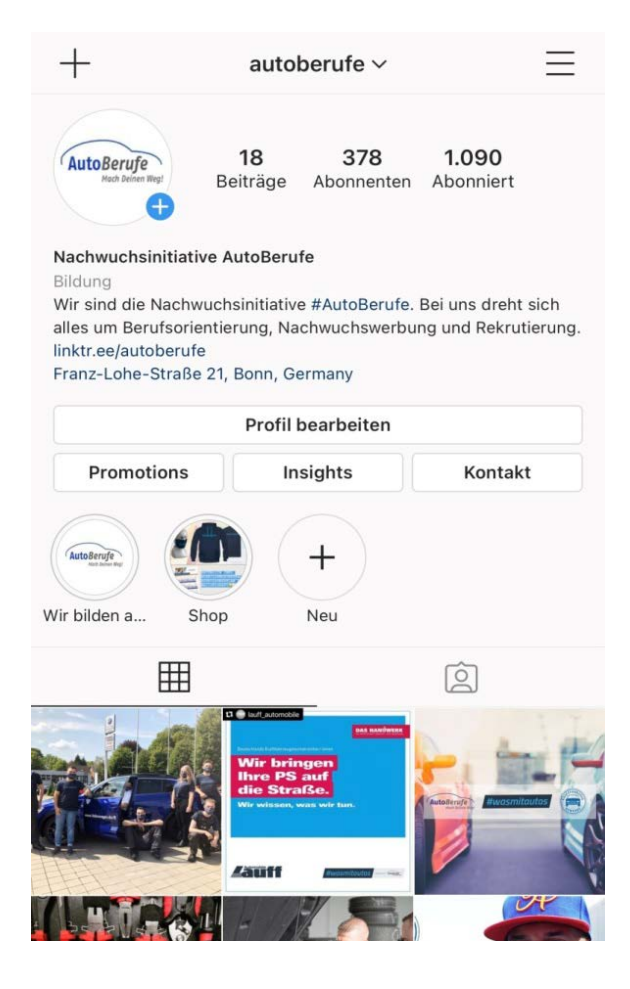

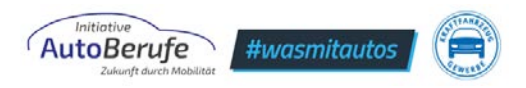

## <span id="page-3-0"></span>**2. Erstellung eines Accounts / Profils**

Um einen Account bei Instagram zu erstellen, müssen Sie sich die App auf ein Smartphone herunterladen. Dies geht ganz einfach über den jeweiligen App Store des Betriebssystems Ihres Smartphones.

Sie brauchen eine E-Mail Adresse für die Registrierung und eine Idee, wie Sie Ihr Profil nennen wollen. Achten Sie darauf, dass der Benutzername seriös ist. Dazu nehmen Sie am besten den Namen von Ihrem Betrieb, so sehen auch andere Nutzer direkt wer Sie sind und können erkennen, dass dies ein Unternehmensprofil ist. Danach müssen Sie das Passwort eingeben, welches Sie nutzen wollen, um auf diesen Account Zugriff zu haben.

Achten Sie bei der Auswahl Ihres Profilbildes ebenfalls auf Seriosität. Am einfachsten ist es Ihr Logo zu nutzen oder ein Foto Ihres Betriebes. Das Profilbild lässt sich immer wieder ändern.

Unter 4.2. finden Sie weitere Informationen, um Ihr Profil nach der Ersterstellung auf ein Unternehmensprofil umzuändern.

## <span id="page-3-1"></span>**3. Impressum**

Beachten Sie die Impressumspflicht, das Recht am eigenen Bild sowie das Urheberrecht. Nutzer:innen müssen mit zwei Klicks von Ihrem Profil auf Ihr Impressum gelangen. Holen Sie sich immer das schriftliche Einverständnis der abgebildeten Personen ein und kopieren Sie keine fremden Inhalte.

## <span id="page-3-2"></span>**4. Fachbegriffe**

Vorab wollen wir einige Fachbegriffe erklären, die in der Instagram-Welt gängig sind. Unter Punkt 5 finden Sie die angesprochenen Fachbegriffe noch mit einer Anleitung anhand von Bildern als Hilfestellung.

## <span id="page-3-3"></span>**4.1. BIOGRAFIE (STECKBRIEF)**

Die Biografie, auf Instagram auch oft als *Bio* bezeichnet, erscheint auf Ihrem Profil unter dem Profilbild und darf maximal 150 Zeichen lang sein. Hier sollten Sie deutlich machen, wer Sie sind und die wichtigsten Informationen über Ihr Unternehmen auf den Punkt bringen, z. B. wofür der Kanal steht. Auch Hashtags können hier bereits eingebracht werden.

#### Initiative AutoBerufe #wasmitautos

## <span id="page-4-0"></span>**4.2. DAS UNTERNEHMENSPROFIL**

Auf Instagram gibt es einen Unterschied zwischen einem *normalen* Profil und dem *Unternehmensprofil*. Sie sollten Ihr Profil nach der Erstellung auf ein Unternehmensprofil umändern, denn nur so haben Sie einen genauen Blick darauf, wie gut Ihre Inhalte ankommen und wie viel damit interagiert wird. Nur Unternehmensprofile haben Zugriff auf die sogenannten Insights, die statistischen Auswertungen zu Ihren Instagram-Aktivitäten.

Um dies zu tun, müssen Sie darauf achten, bereits ein Profil auf Facebook zu haben, damit diese auch miteinander verlinkt werden können. Ohne ein Profil auf Facebook können Sie kein Unternehmensprofil auf Instagram anlegen.

Wenn diese Bedingung erfüllt ist und sie dabei sind, ein Unternehmensprofil auf Instagram zu erstellen, achten Sie darauf, Ihre Website auf dem dafür vorgesehenen Feld in den Profil Einstellungen zu verlinken. So machen sie darauf aufmerksam. Dafür müssen Sie auf Ihrem Profil auf "Profil bearbeiten" klicken. Dort finden Sie auch Ihre Biografie (*Steckbrief*), Ihren Benutzernamen und Ihren Namen, der über der Biografie auf Ihrem Profil angezeigt wird.

#### <span id="page-4-1"></span>**4.3. POST, CAPTION & LIKES**

Ein *Post* ist der Beitrag (Bild- oder Videobeitrag) auf Instagram, welcher im eigenen Feed (s. 4.4) des Accounts veröffentlicht wird. Diese Beiträge sind für jeden sichtbar.

Zu jedem Ihrer Posts gehört auch eine *Caption,* die *Bildunterschrift* für das gepostete Bild oder Video. Die Caption sollte eine Geschichte zu Ihrem Bild/Video erzählen, auch hier dürfen die Hashtags natürlich nicht fehlen. Eine Verlinkung zu Ihrer Website kann in der Caption nicht angeklickt werden, daher sollten Sie Ihre Website in Ihrer Bio erwähnen und immer auf die Bio verweisen.

Als *Likes* werden auf Instagram *Gefällt-mir-Angaben* bezeichnet. Diese können bei Posts vergeben, wie auch Kommentare in der dazu vorgesehenen Box. Likes kann man vergeben, indem man mit einen Doppelklick auf das Foto drückt oder einfach auf das Herz klickt, welches unter jedem Post angezeigt wird.

#### <span id="page-4-2"></span>**4.4. FEED**

Unter einem Feed versteht man die Auflistung Ihrer gesamten Posts auf Ihrem Profil. Ihre geposteten Beiträge kann man hier so lange sehen, bis diese von Ihnen archiviert oder gelöscht werden. Oft werden Beiträge archiviert, wenn sie aus verschiedenen Gründen noch nicht gelöscht werden können oder dürfen, z. B. bei Gewinnspielen, bei denen es wichtig ist, dass der Beitrag im Nachhinein noch verfügbar ist, sollte es rechtliche Unklarheiten geben.

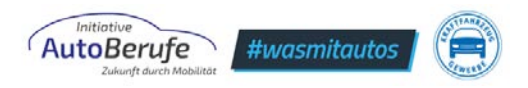

#### <span id="page-5-0"></span>**4.5. HASHTAG**

Ein Hashtag ist ein Schlagwort versehen mit dem Rautezeichen (#), das dazu dient, Beiträge anhand von Stichwörtern thematisch zu kategorisieren (z. B. #Azubisuche). Damit wird auch die Reichweite des Beitrags gesteigert, d. h. dieser Beitrag wird von viel mehr Menschen gesehen als ohne Hashtag. Hashtags werden oft unter der Bildunterschrift verwendet oder als Teil der Caption selbst in den Text eingeflochten.

#### <span id="page-5-1"></span>**4.6. STORY**

Eine *Story* ist eine Art Beitrag, die nicht im eigenen Feed sichtbar ist. Diese wird angezeigt, wenn man auf das Profilbild eines Accounts klickt und diese sind nur für 24 Stunden sichtbar, wenn man Sie nicht als *Highlight* abspeichert. Abgespeicherte Highlights werden unter der Biografie angezeigt und sind, wie Posts, immer zugänglich, es sei denn man löscht oder archiviert sie. Eine Story ist 15 Sekunden lang. Man kann mehrere der 15-Sekunden-Sequenzen aneinanderreihen, um längere Videos zu teilen. Wichtig ist dabei, dass Fotos für Stories ein bestimmtes Hoch-Format (1080 x 1920 px) haben sollten, damit diese auf allen Handys richtig angezeigt werden. Bilder im Querformat sind hier eher nicht geeignet.

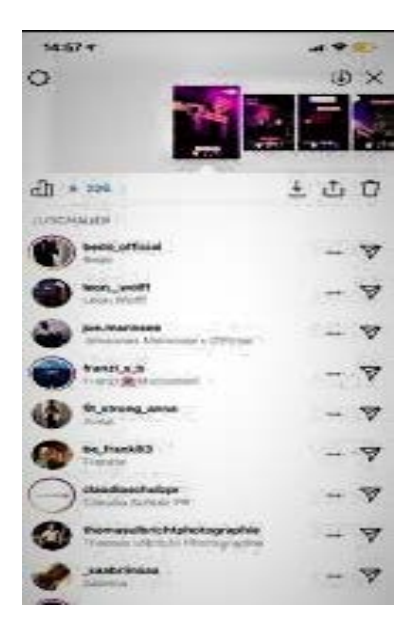

*Dies ist ein Bespiel der Ansicht, die sie nach einer geposteten Story einsehen können. Die oben zu sehende Bilderserie besteht aus den Elementen Ihrer geposteten Story-Elemente. Darunter finden Sie eine Liste der Profile, die sich Ihre Stories angesehen haben.* 

#### <span id="page-5-2"></span>**4.7. FOLLOWER**

*Follower* sind die Accounts, die z. B. Ihrem Unternehmensprofil folgen. Die Anzahl der Follower wird auf dem eigenen Profil ganz oben angezeigt. Diese werden auf Deutsch als *Abonnenten* bezeichnet. Rechts neben dieser Zahl steht *Abonniert* – hier wird die Anzahl der Konten, denen man selbst folgt, gezählt.

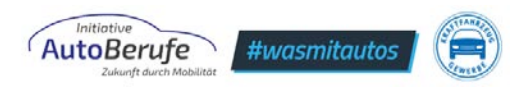

## <span id="page-6-0"></span>**4.8. INSIGHTS, REICHWEITE & IMPRESSIONS**

Die Insights sind im sogenannten *Burger-Menü* (oben rechts) aufrufbar, aber auch im *Professional Dashbord* zu sehen (oberhalb des Profilbildes). Dort finden Sie alle analytischen Informationen zu Ihrem Profil, Ihren Postings und Followern. Dort können Sie einsehen, wer Ihre bisherigen Follower sind (Herkunftsland, Alter, Geschlecht), Ihre optimale Postingzeit, die Reichweite bestimmter Posts oder auch wie viele Impressionen diese erreicht haben. Mehr Informationen dazu finden Sie hier: [https://de](https://de-de.facebook.com/help/instagram/1533933820244654)[de.facebook.com/help/instagram/1533933820244654](https://de-de.facebook.com/help/instagram/1533933820244654).

Die Reichweite Ihre Aktivitäten beschreibt, wie viele Konten oder Profile Sie mit einem Post oder einer Story erreicht haben. Impressionen hingegen zeigen an, wie oft der Beitrag von anderen Nutzern insgesamt gesehen worden ist. Man kann aus diesen Zahlen errechnen, welches *Engagement* erreicht wurde. Unter dem Begriff des Engagements versteht man die Interaktion, die als Reaktion auf einen der geposteten Beiträge stattgefunden hat (Likes, Kommentare, Teilen).

#### <span id="page-6-1"></span>**4.9. IGTV, REELS & INSTAGRAM LIVE**

Auf Instagram gibt es nicht nur Posts und Stories als Art der *Content-Erstellung*, sondern auch *IGTV* und *Reels*.

*IGTVs* sind längere Videos, die man mit der App selbst drehen oder hochladen kann. Diese können über mehrere Minuten gehen. Hierfür können sowohl das Hochkantformat als auch das Querformat genutzt werden. Bei normalen Beiträgen im Feed können Videos nur 60 Sekunden lang sein, daher stellt IGTV eine gute Möglichkeit dar, längere Videos (z. B. Imagevideos) zu veröffentlichen.

*Reels* hingegen sind 15 Sekunden-Videos. Bei den Reels sind eher lustige, informative und kurzweilige Videos zu finden. Reels sind quasi der Gegenpart zu TikTok-Videos, die bei der Generation Z sehr beliebt ist. Mit Reels erreicht man eine sehr hohe Reichweite und damit Bekanntheit für sein Profil auf Instagram.

Mit der Funktion *Instagram Live* kann man Live-Videos auf Instagram übertragen. Das kann man über das *Story*-Fenster tun. Wenn man darauf klickt, werden Follower benachrichtigt, um live zuzuschauen. Hiermit kann man Live-Events auf Instagram begleiten, z.B. Tag der offenen Tür, Firmenevents.

## <span id="page-6-2"></span>**5. Erstellung von Beiträgen und Stories**

Jetzt können Sie mit der Erstellung von Beiträgen und Stories beginnen und Ihr Profil befüllen

Dies ist ganz einfach über die *+ Funktion* möglich, die auf der Startseite oben rechts neben dem Burger-Menü zu sehen ist. Von dort aus können Sie ein Bild aus Ihrer Galerie auswählen und anschließend, falls gewünscht, noch bearbeiten. Der letzte Schritt vor dem

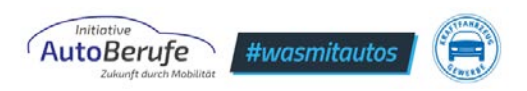

endgültigen Posten, ist die Eingabe der Caption und Hashtags sowie die Markierung anderer Profile und Orte, falls gewünscht.

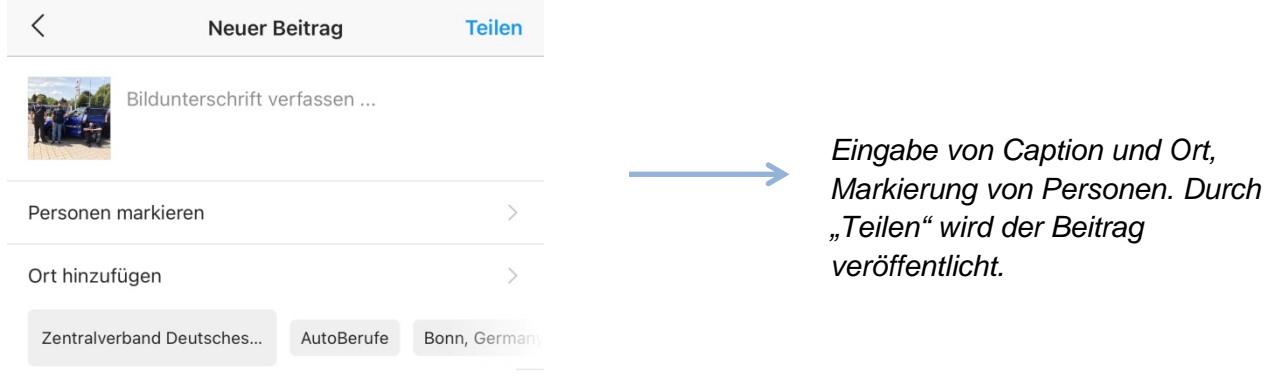

Abb.1 Beitrag erstellen

Um eine Story zu erstellen, können Sie von der Startseite aus, einfach nach rechts wischen und schon erscheint das dafür vorgesehene Fenster. Alternativ klicken Sie auf das blaue + auf Ihrem Profilfoto.

In dem Story Menü finden Sie in der unteren Leiste verschiedene Filter. Wenn Ihnen einer davon gefällt, können Sie ihn abspeichern, um in der Zukunft einen schnelleren Zugriff darauf zu haben. Sie können, wenn Sie alle Filter auf der Liste durchprobiert haben, neue suchen.

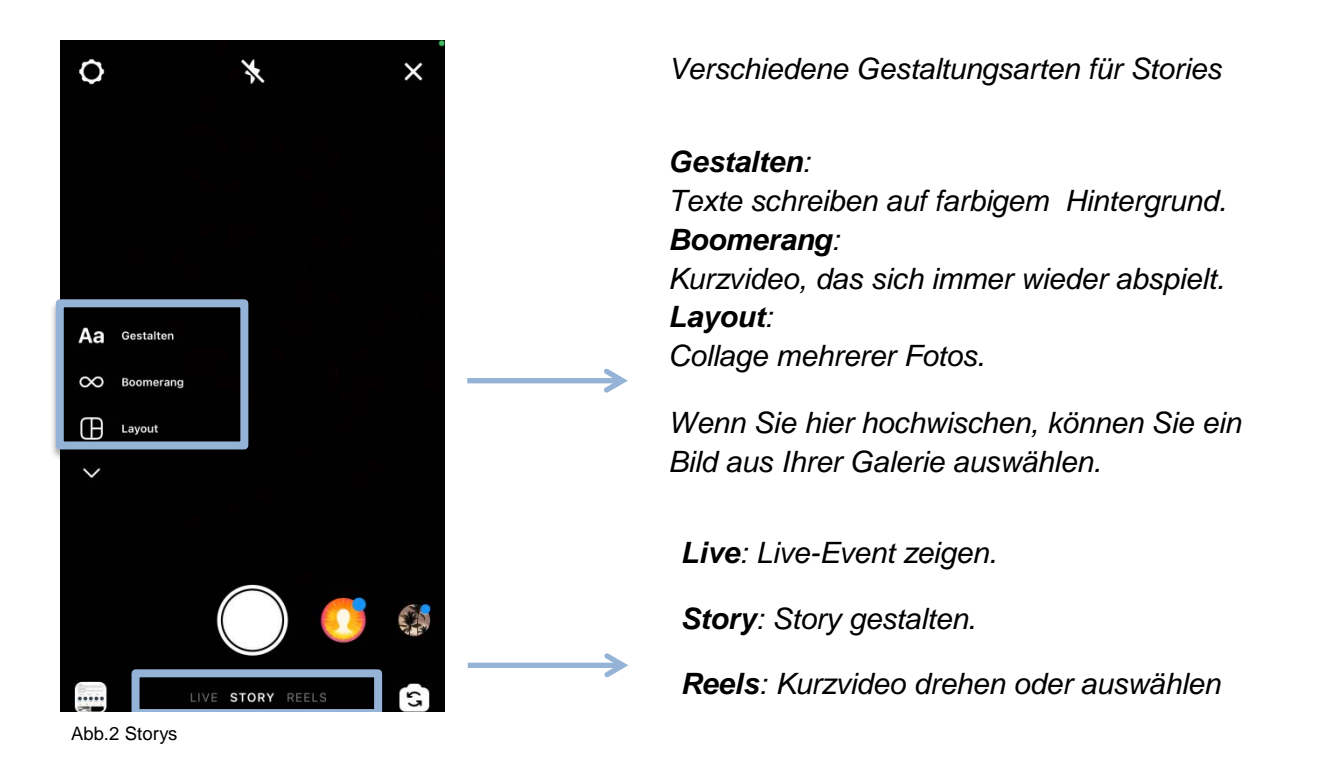

How-to Social Media: Instagram für Anfänger

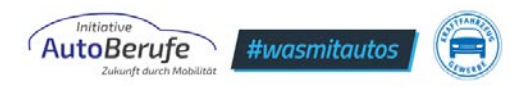

#### **Noch einige allgemeine Tipps für Instagram:**

- Beachten Sie, dass man Instagram am besten auf dem Smartphone nutzt, denn in der Desktop Version ist es nicht möglich, Content zu erstellen und zu veröffentlichen.
- Auf die Qualität der Bilder achten: Für die optimale Qualität Ihrer Feed-Beiträge nutzen Sie folgende Größen: Quadratische Fotos (1:1) 1080 x 1080 Pixel Landschaftsaufnahmen (1.91:1) 1080 x 608 Pixel Portrait Posts (4:5) 1080 x 1350 Pixel Für Ihre Story nutzen Sie am besten folgendes Format: 1080 x 1920 Pixel
- Emojis (kleine Zeichen oder Smileys ©) und Hashtags bei der Caption nicht vergessen.
- Interagieren Sie mit anderen Kanälen, um Ihre Reichweite zu erhöhen und auch Nutzer:innen außerhalb Ihrer Zielgruppe zu erreichen.
- Bleiben sie authentisch und zielgruppengerecht.
- Achten Sie darauf, die Inhalte so zu vermitteln, dass Wichtiges schnell ersichtlich wird.
- Stories mit Untertiteln posten, da viele Nutzer:innen diese ohne Ton anschauen.
- Markieren Sie andere Accounts und den Ort des Bildes in Ihrem Beitrag.

Für weitere Tipps zur Erstellung von Content schauen Sie sich unsere "How-to-Social-Media für Fortgeschrittene" Datei an. Diese finden Sie auf [https://www.autoberufe.de/content/uploads/2021/09/2021\\_04\\_22\\_How](https://www.autoberufe.de/content/uploads/2021/09/2021_04_22_How-to_Social_Media_InstagramFortgeschrittene_final.pdf)to Social Media InstagramFortgeschrittene final.pdf.

Falls Sie noch Fragen zu Instagram haben oder Ihnen etwas unklar sein sollte, können Sie direkt bei Instagram unter diesem Link:<https://help.instagram.com/> nachschauen.

Wir helfen natürlich auch gerne weiter  $\odot$ .

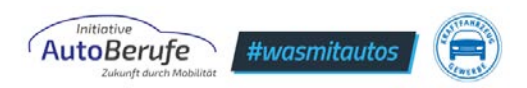

# <span id="page-9-0"></span>**6.Anleitung anhand von Bildern**

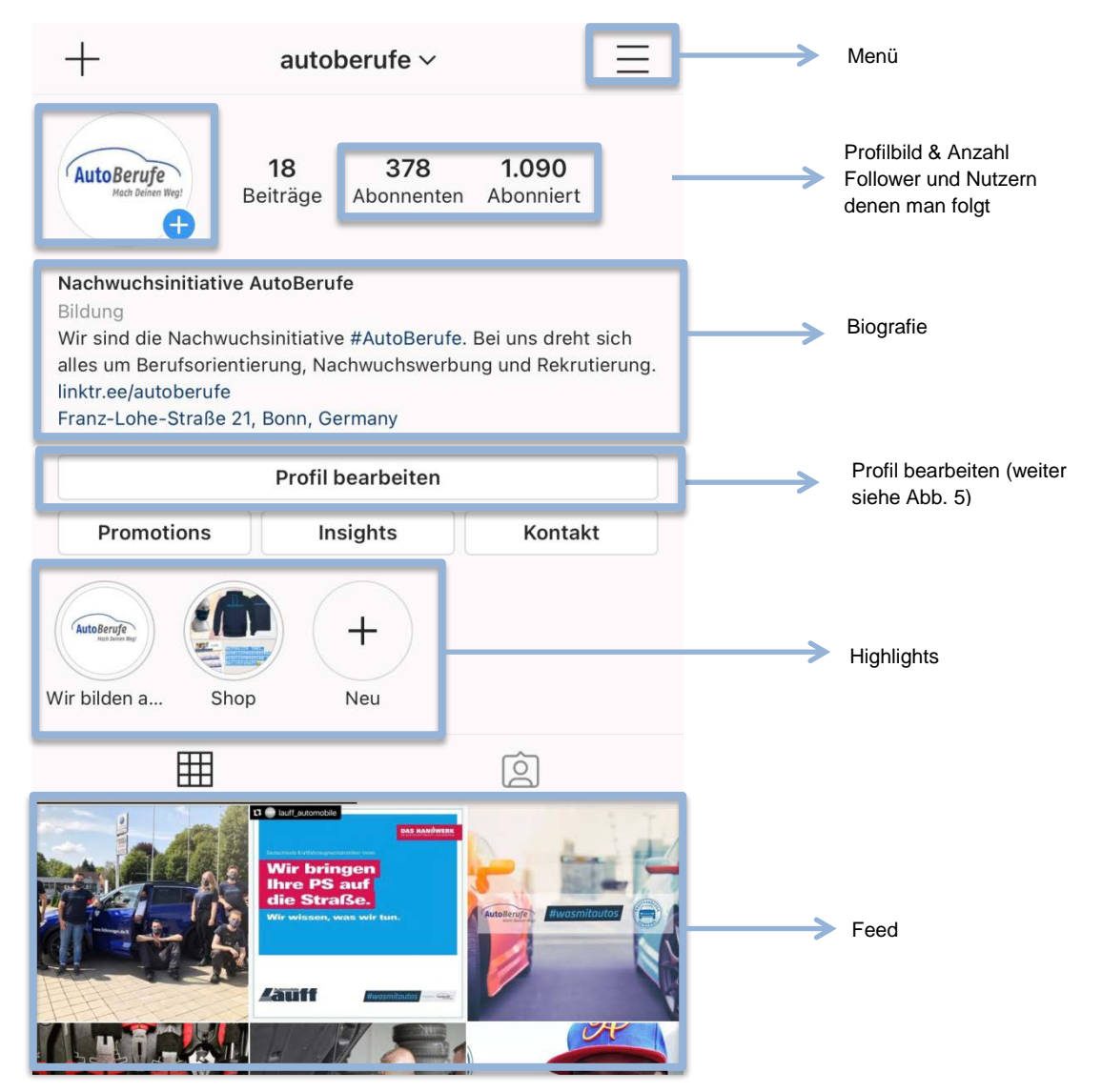

Abb.3 Das Profil

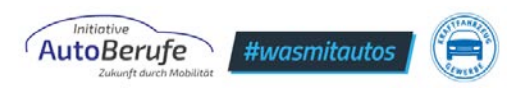

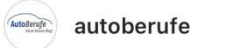

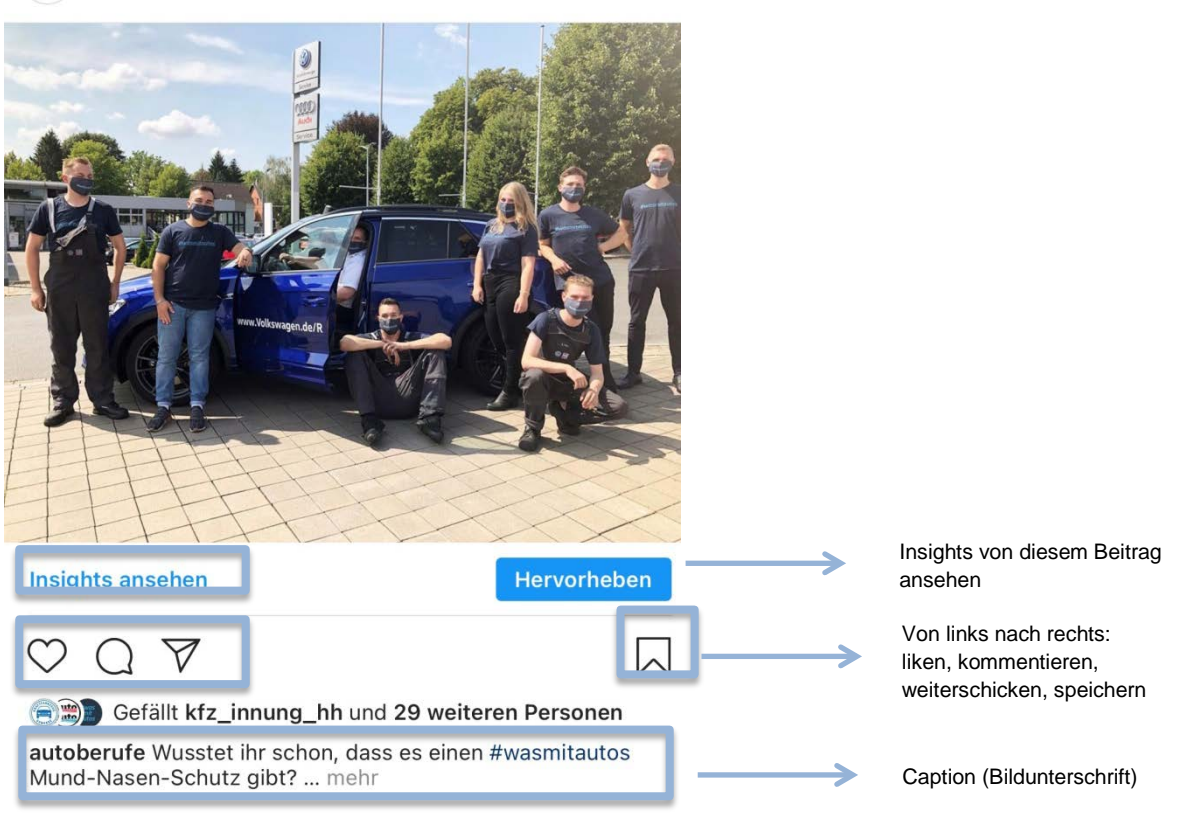

 $\ddotsc$ 

Abb. 4 Der Post

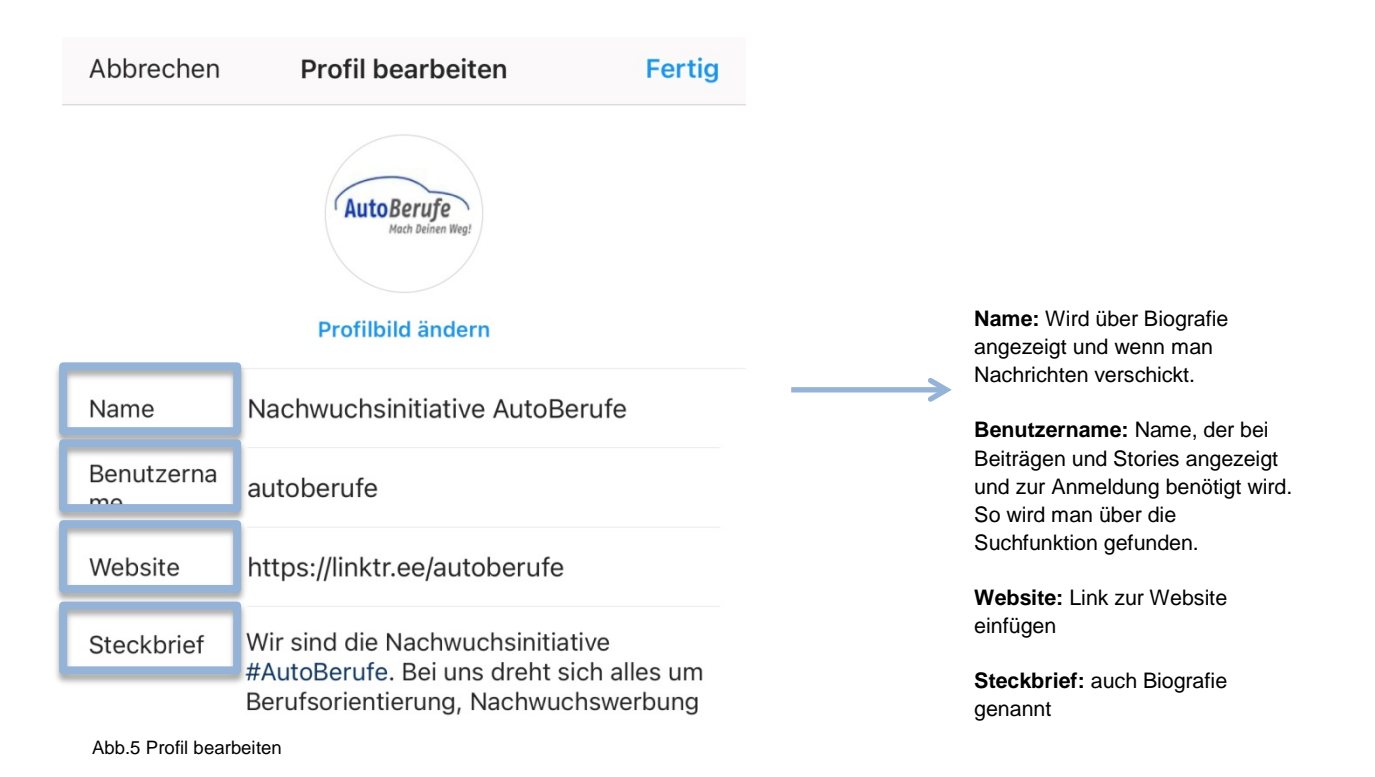

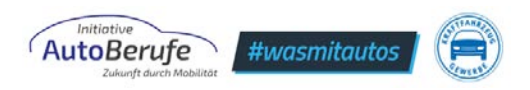

Zu den hier abgebildeten Einstellungen des Profils gelangen Sie über die drei Striche rechts oben in der Ecke, wenn Sie auf ihrer Profilseite sind. Dort öffnet sich dann die in dieser Grafik zu sehende Menüleiste.

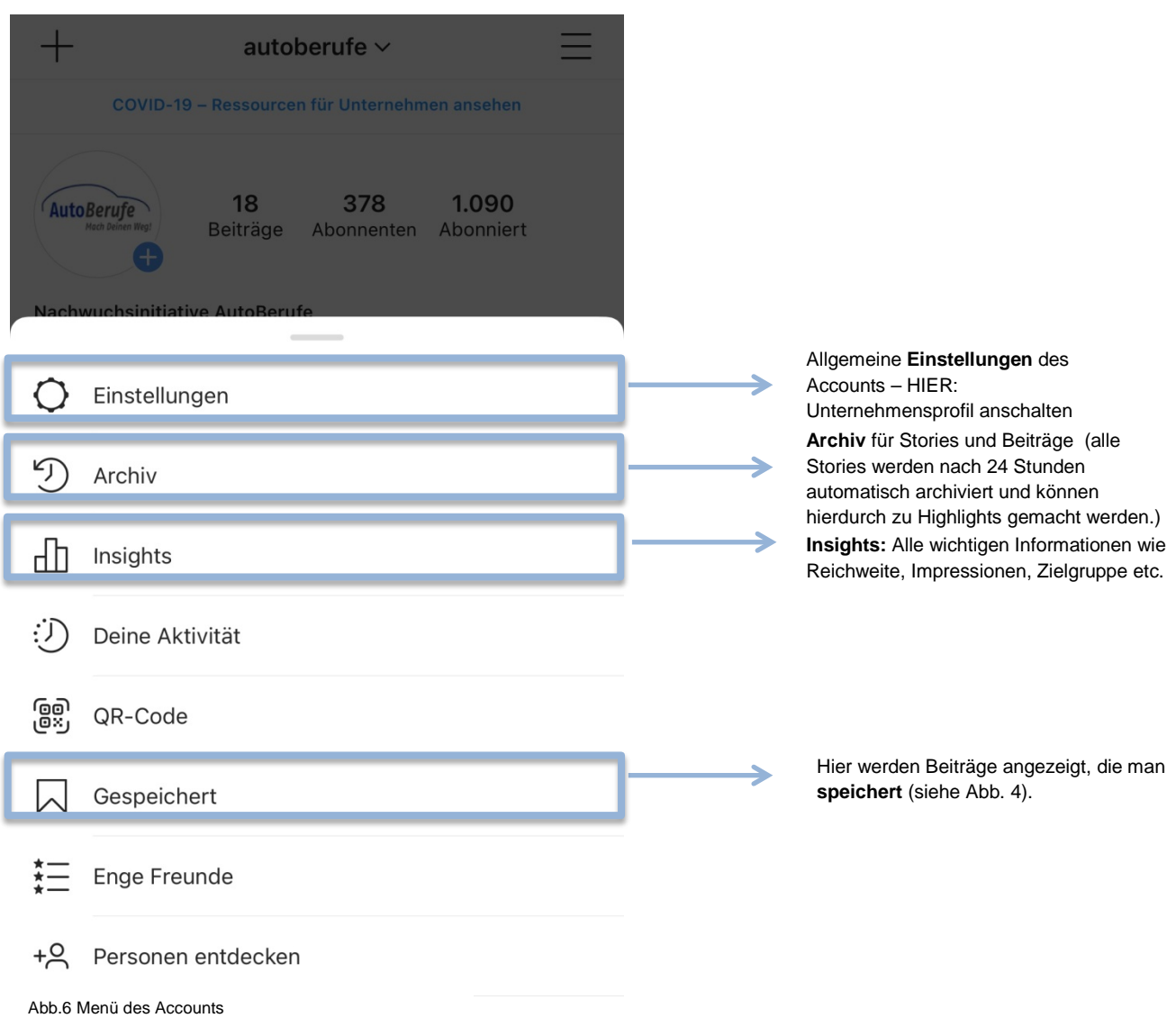

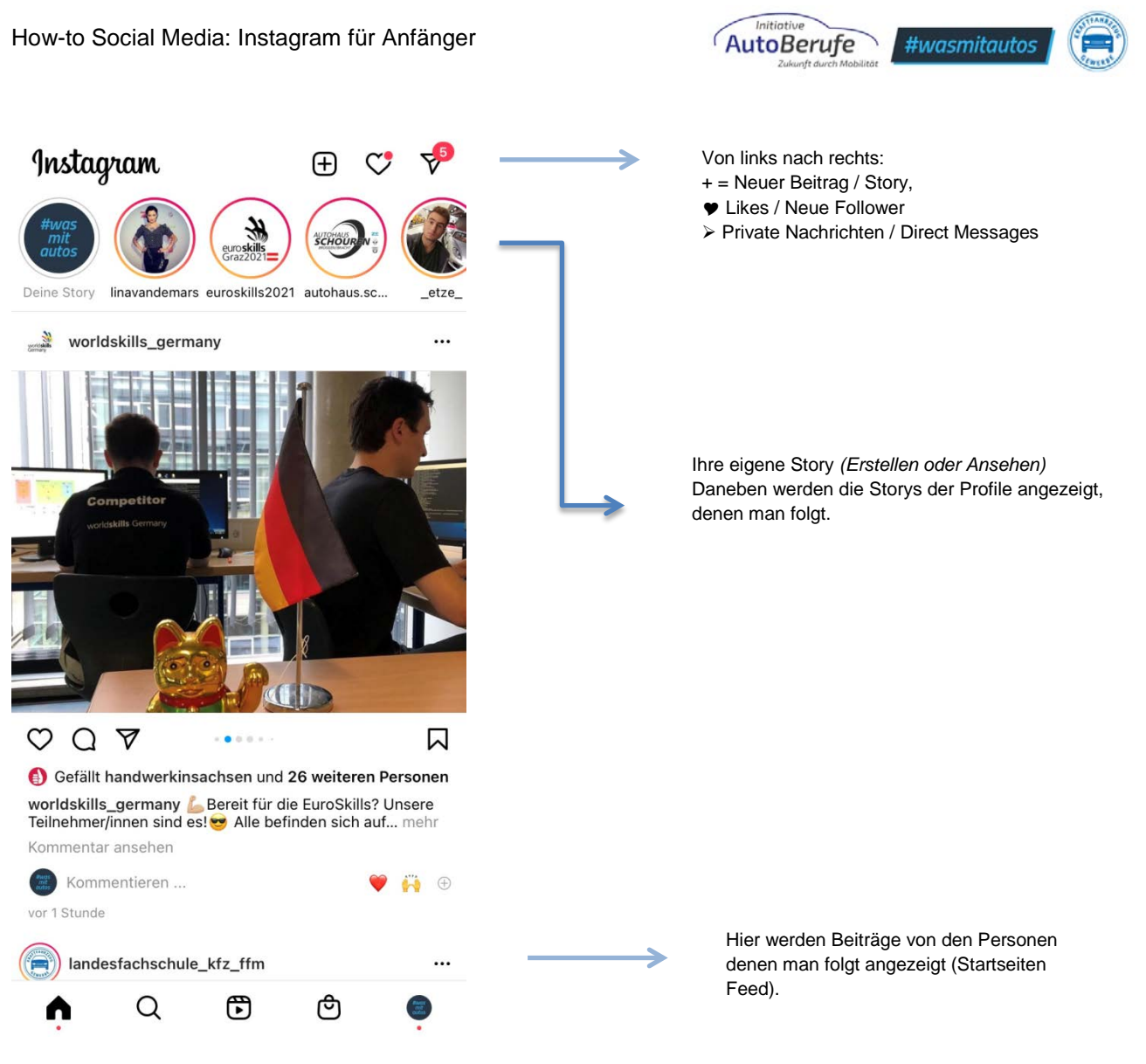

#### Abb.7 Startseite des Accounts

<span id="page-12-0"></span>**7. Hinweise zur Verwendung des Contents des #wasmitautos – Instagram Kanals**

Das Teilen und Reposten von Bildern und Videos von #wasmitautos ist erlaubt und ausdrücklich erwünscht  $\odot$  Wichtig ist hierbei lediglich, dass der #wasmitautos-Kanal verlinkt bzw. markiert wird (@wasmitautos). Denn nur so bekommen wir unsere Erwähnung mit und können Sie unterstützen.

Teilen ist auf verschiedene Arten möglich:

1. Einen Feedbeitrag über den Pfeil > unter dem Beitrag an jemanden senden oder in seiner Story teilen

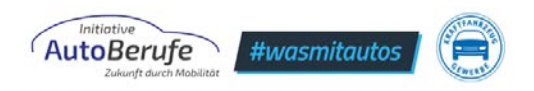

2. Einen Feedbeitrag reposten. **Wichtig**: Für das (rechtlich) korrekte Reposting bei Instagram wird eine **externe App** benötigt!

(z. B.<https://play.google.com/store/apps/details?id=com.redcactus.repost&hl=de> für Android und<https://apps.apple.com/de/app/repost-for-instagram/id797818385> für Apple-Geräte). Die Nutzung solcher externen Apps ist recht unkompliziert. Der Originaltext und / oder Teile daraus werden meist automatisch angeboten und dürfen, müssen aber nicht übernommen werden.

**Wir empfehlen jedoch, die Hashtags zu übernehmen**, um themenspezifisch die Reichweite des Postings zu erhöhen.

3. Das Teilen in Facebook ist über die drei Punkte neben Namen des Profils über "Teilen in" möglich.

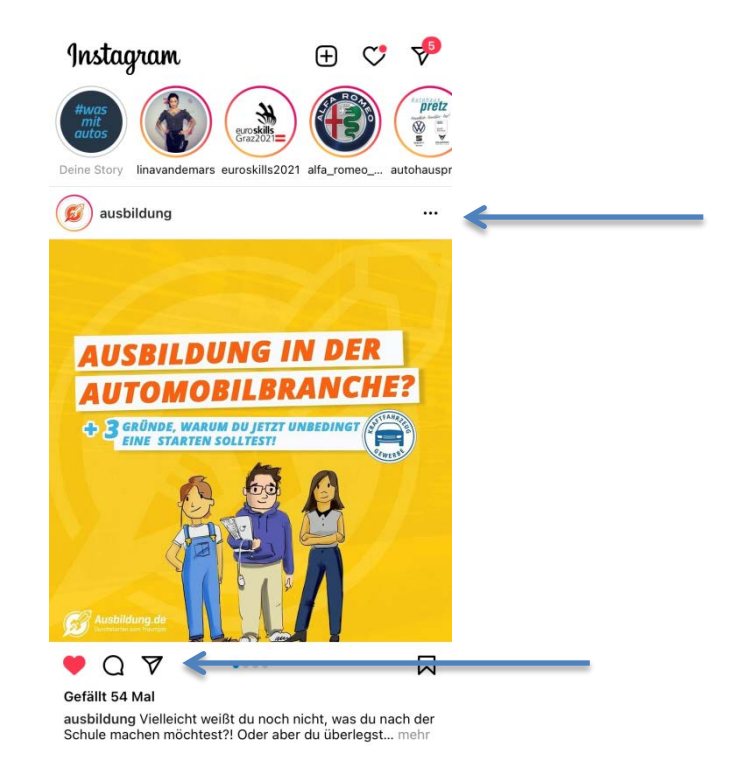

Im Folgenden finden Sie **Beispiel-Texte zu existierenden Beiträgen, an denen Sie sich für einen eigenen Text beim Reposting gern orientieren können**, um das #wasmitautos-Image aufzugreifen und auch nach außen zu tragen:

**a) Instagram Teilen von<https://www.instagram.com/p/B5Ilf4qIM-9/> (O-Ton eines Kfz-Mechatronikers unter dem Motto "Bewerbungsbooster"):** @wasmitautos blickt hinter die Kulissen! Denn wer kann bessere Tipps an angehende Kfz- #Azubis geben als ein frisch ausgelernter Kfz-Mechatroniker! #kfztalk #whoisnext #wasmitautosfreunde #friendsforever #friends #yougotafriendinme #friendship #friendshipgoals #partnerincrime #verbindet #carlovers #car #kfzmechatroniker #kfzmechatronikerin #kfz #lovemyjob #kfzgewerbe #handwerk #oldtimer #oldtimerliebe #pimpmycar #T2 #Projekt

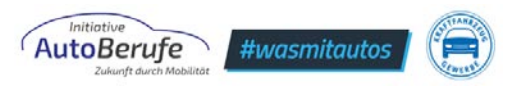

#### **b) Facebook Teilen von**

**<https://www.facebook.com/wasmitautos/videos/316661825926969/> - Eintrag im #wasmitautos Freundebuch durch einen Kfz-Mechatroniker:** Das klassische Freundebuch von @wasmitautos gibt interessante Einblicke in die Sichtweisen von Personen, die #wasmitautos machen und auch lieben! So auch der #Kfz-Mechatroniker Klaus! Er liebt seinen Beruf und beweist aufs Neue #echteautoliebe! Im Freundebuch verewigen sich die unterschiedlichsten Persönlichkeiten aus der Kfz-Welt. #autoberufe #freundebuch #wasmitautosfreunde #friends #friendship #kfzmechatroniker #kfzmechatronikerin #kfzgewerbe #handwerk

#### **Bei Fragen wenden Sie sich gerne an uns:**

Zentralverband Deutsches Kraftfahrzeuggewerbes e. V. (ZDK) Initiative AutoBerufe – Zukunft durch Mobilität Franz-Lohe-Straße 21 53129 Bonn

[www.autoberufe.de](http://www.autoberufe.de/) [information@autoberufe.de](mailto:information@autoberufe.de) [www.wasmitautos.com](http://www.wasmitautos.com/) [hello@wasmitautos.com](mailto:hello@wasmitautos.com)

*Erhebt keinen Anspruch auf Vollständigkeit.*